## 在Cisco IP電話8800系列多平台電話上配置藍芽 裝置

#### 目標

Cisco IP電話8800系列多平台電話可讓您將行動電話、模擬耳機、藍芽耳機和USB耳機同時連線到 您的電話。但是,一次只能使用一台耳機。將多個頭戴式耳機連線到電話時,可以選擇用於呼叫的 主音訊裝置。呼叫的主音訊路徑取決於為首選音訊裝置選擇的設定。

注意:要瞭解如何在Cisco IP電話8800系列多平台電話上配置主音訊輸出裝置,請[單擊此處](https://www.cisco.com/c/zh_tw/support/docs/smb/collaboration-endpoints/cisco-ip-phone-7800-series/smb5630-configure-a-primary-audio-output-device-on-a-cisco-ip-phone.html)。

Cisco IP電話最多可連線50個耳機,一次一個。最後一個連線的頭戴式耳機用作預設值。配對通常 對每個頭戴式耳機執行一次。配對裝置後,只要兩個裝置(電話和耳機)都處於啟用狀態,並且彼 此位於範圍內,藍芽連線就會保持下去。如果其中一台裝置斷電然後通電,連線通常會自動重建。 但是,某些耳機需要使用者操作才能重新建立連線。

電話的

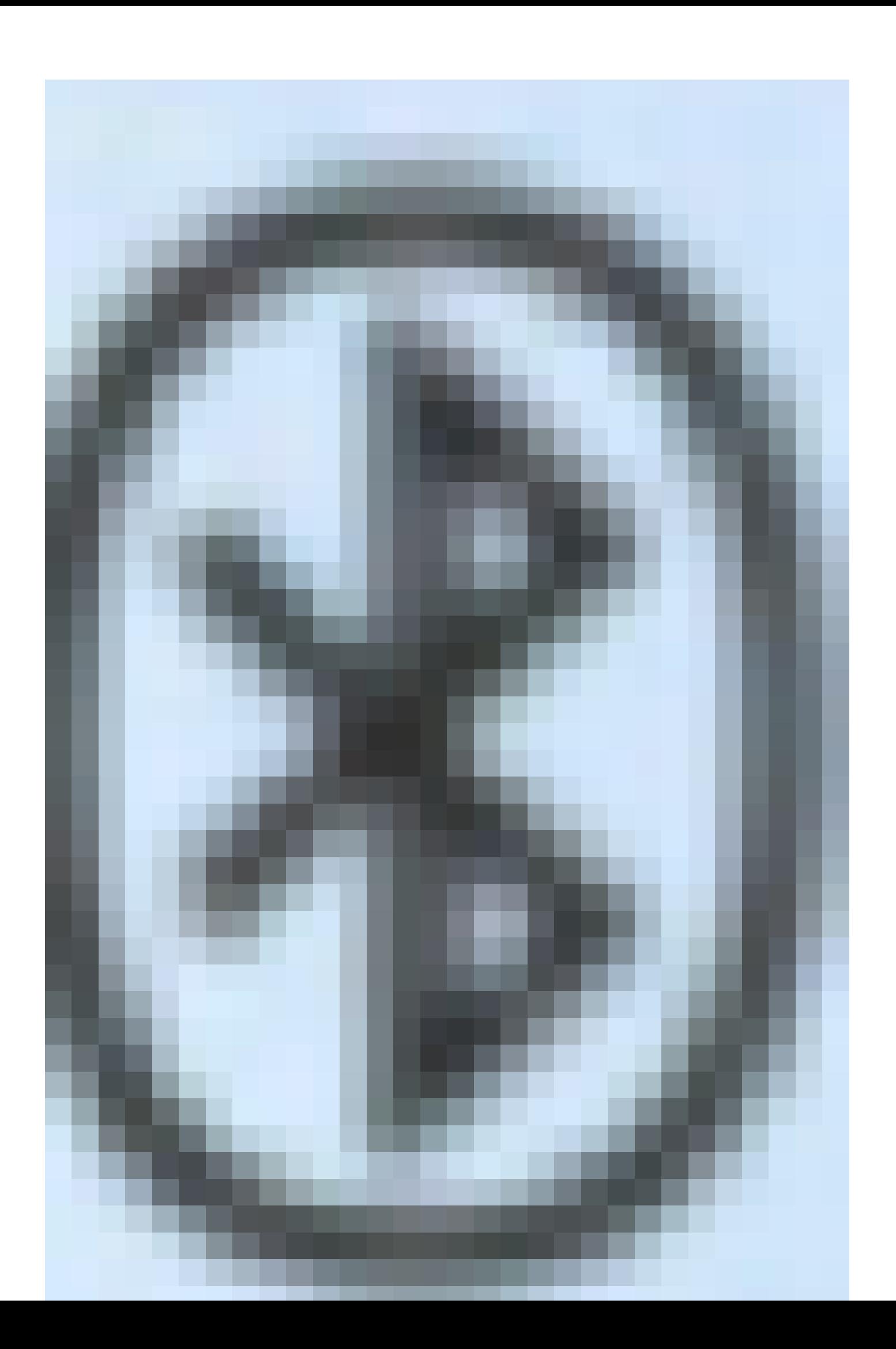

上的藍芽圖示表示無論裝置是否已連線,藍芽都已開啟。 如果您同時連線了藍芽耳機和流動裝置 ,則無法使用藍芽耳機應答來自流動裝置的音訊。

本文提供有關如何在Cisco IP電話8800系列多平台電話上配置行動電話或藍芽裝置的說明。

#### 適用裝置 | 韌體版本

- IP電話8851系列 | 11.0.1 ( <u>下載最新版本</u> )
- IP電話8861系列 | 11.0.1 [\(下載最新版本](https://software.cisco.com/download/home/284729655))

### 在IP電話上配置藍芽裝置

#### 在IP電話上配置藍芽設定

步驟 1.按IP電話上的Applications按鈕。

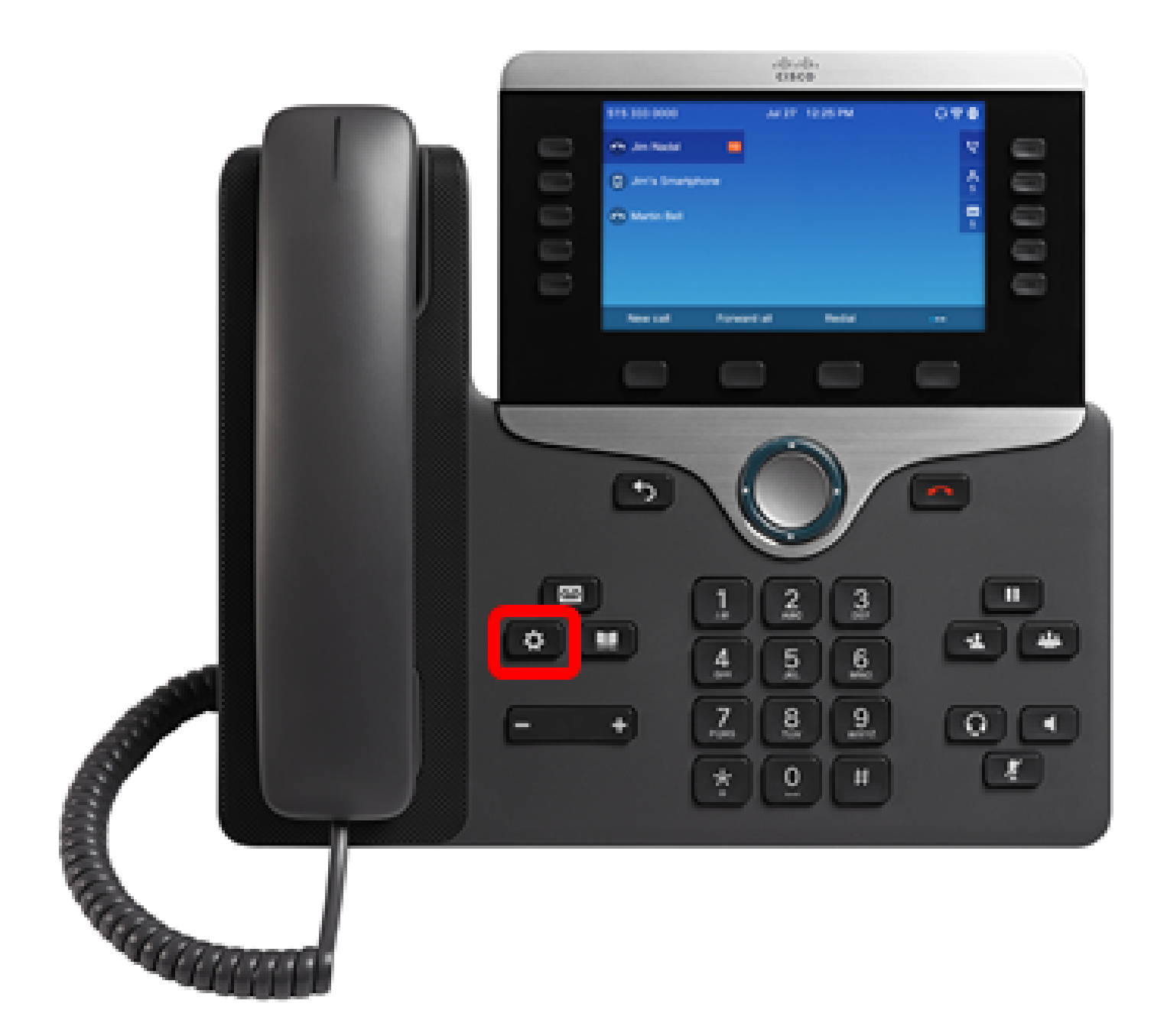

步驟 2.使用Navigation cluster 按鈕選擇Bluetooth

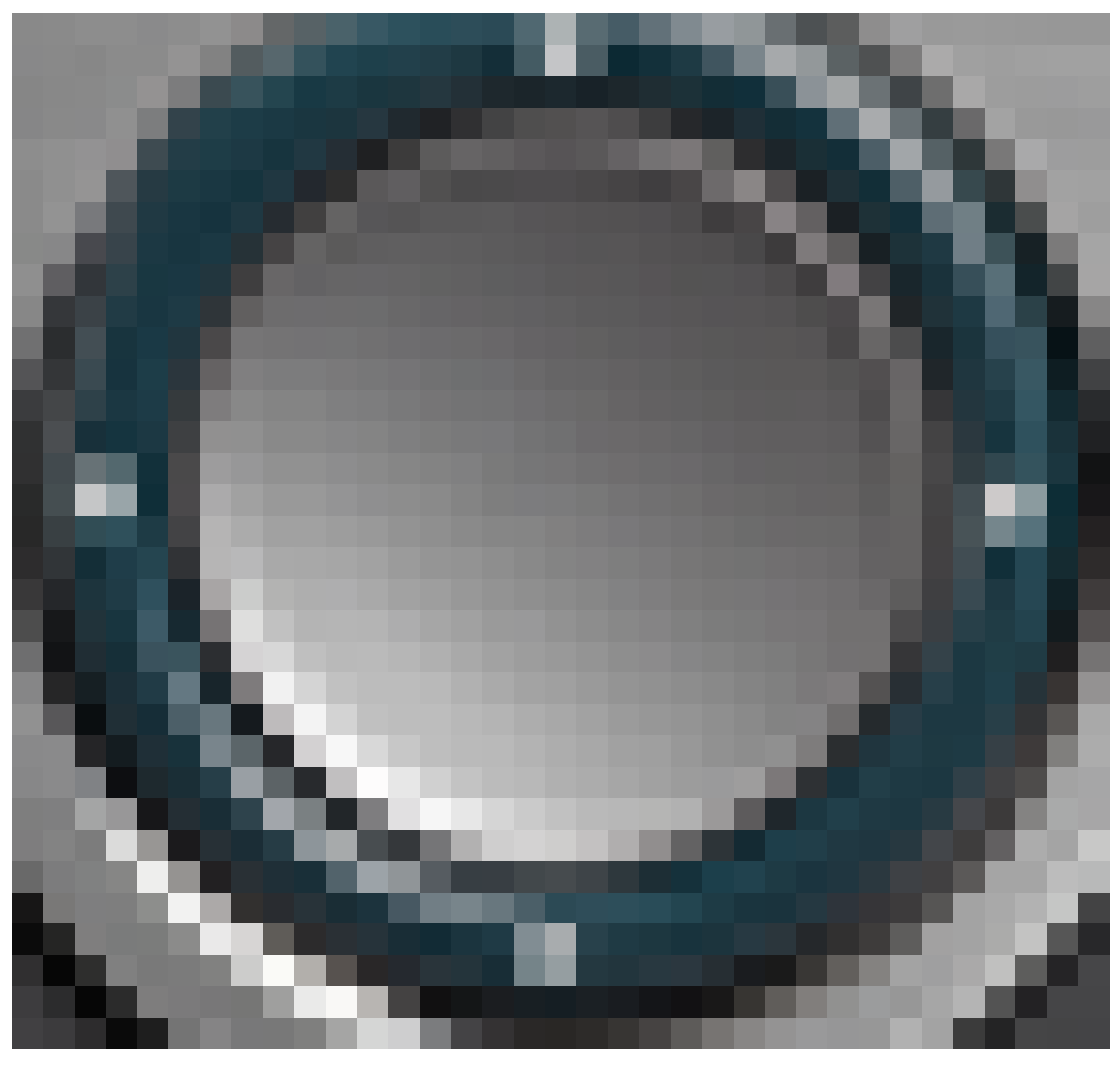

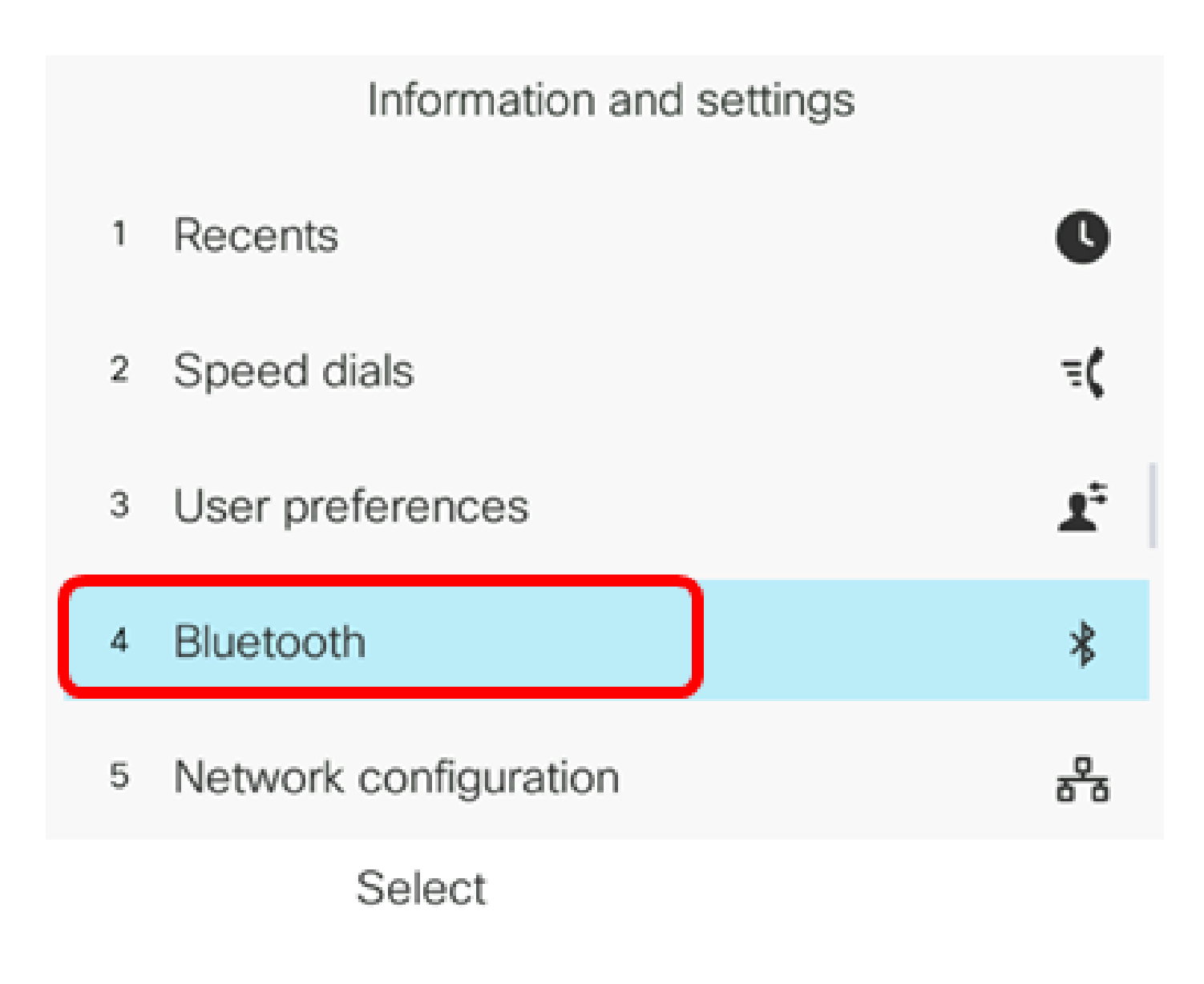

步驟 3.

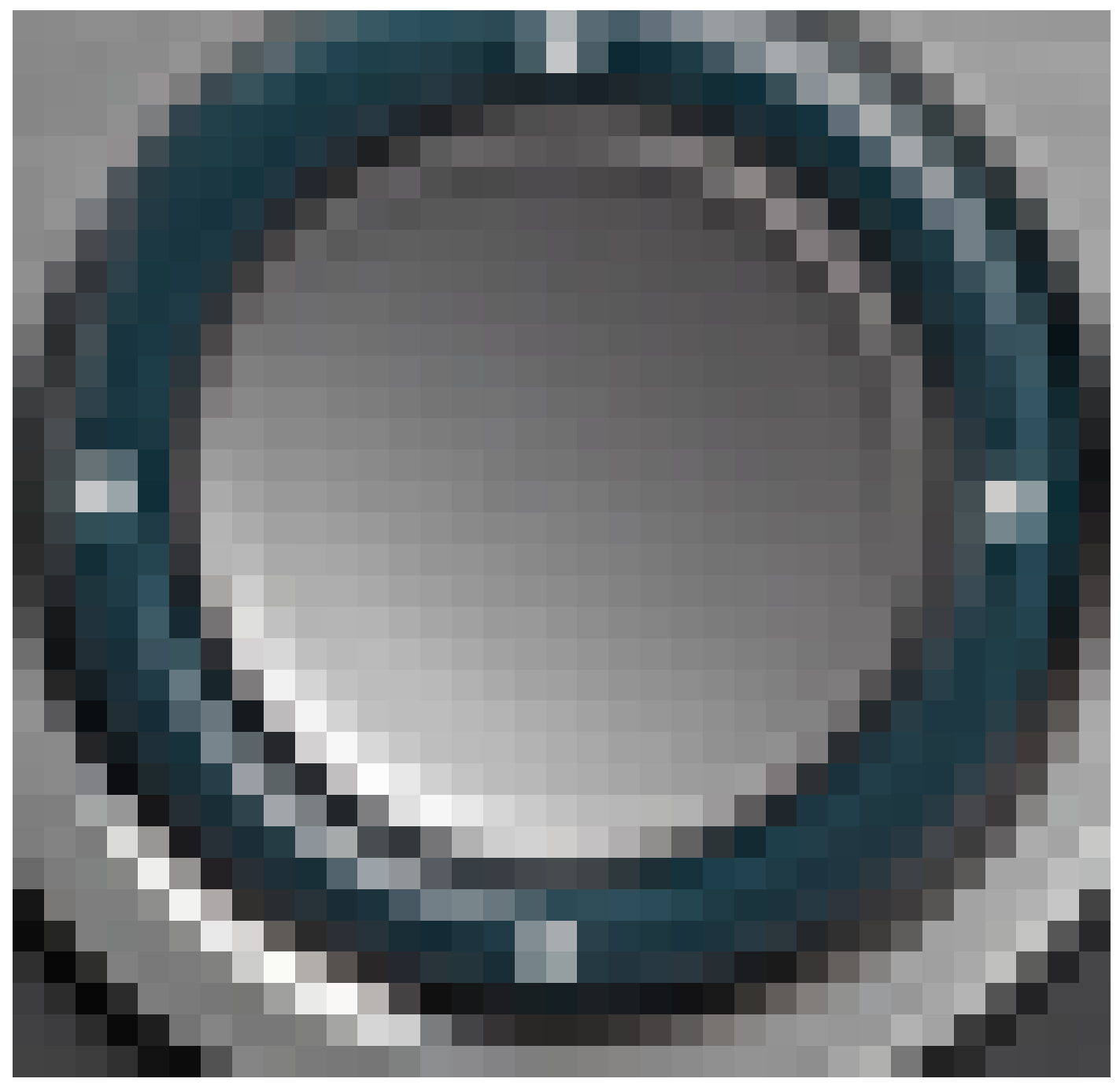

按Navigation cluster按鈕的左或右按鈕,將Bluetooth(藍芽)設定切換為On。

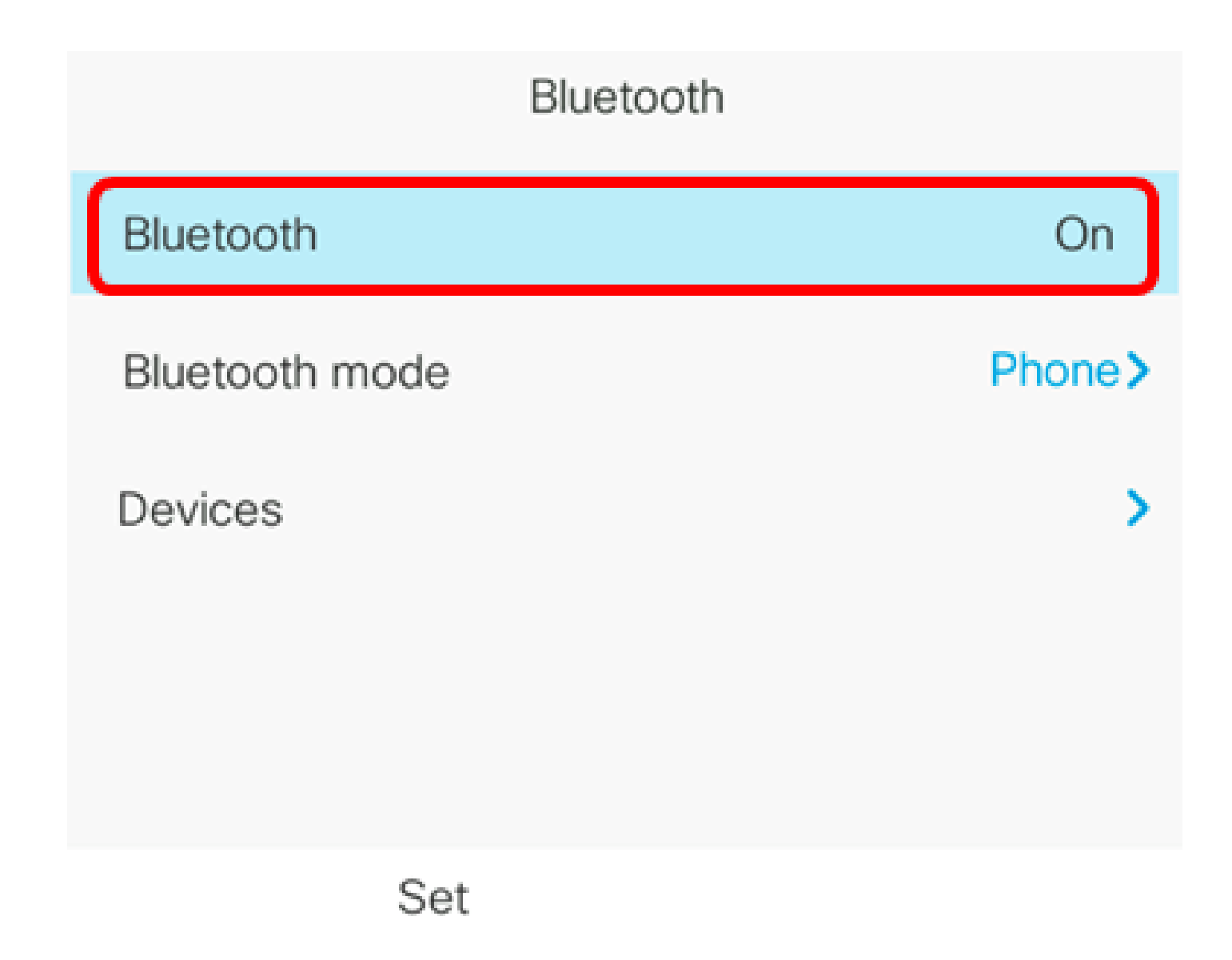

步驟 4.按導航群集按鈕上的左或右按鈕以選擇首選的藍芽模式。選項包括:

- 電話 您的IP電話與藍芽耳機配對。如果您不將思科IP電話與支援藍芽的行動電話配合使用 ,請選擇此選項。
- 擴音功能 您的IP電話將用作支援藍芽的擴音裝置。
- 兩者 您的Cisco IP電話使用藍芽耳機或使用支援藍芽的行動電話進行操作。您的IP電話一 •次只能連線到一台裝置(藍芽耳機或支援藍芽的手機)。

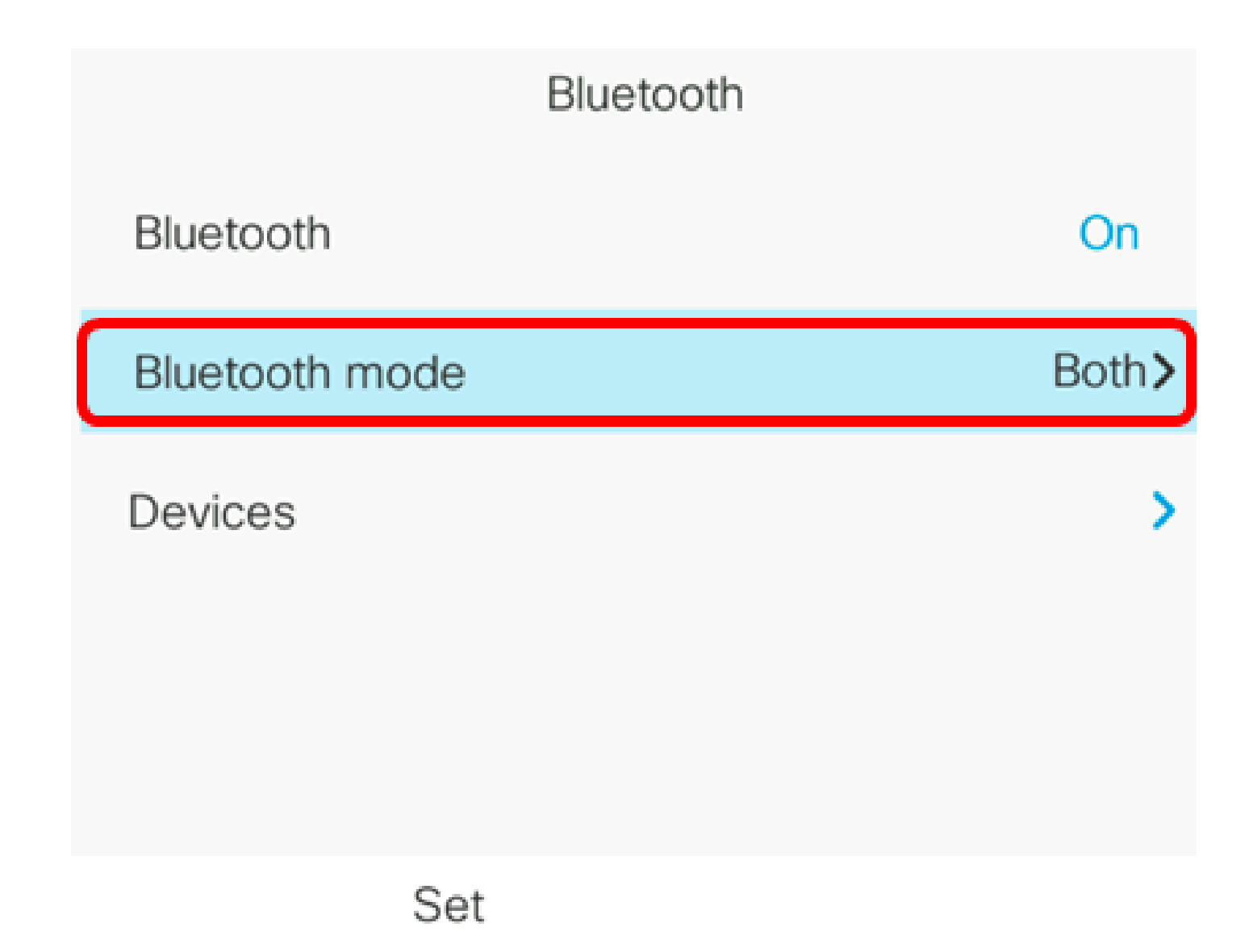

注意:在本示例中,選擇了Both。

步驟 5.按Set軟鍵儲存藍芽設定。

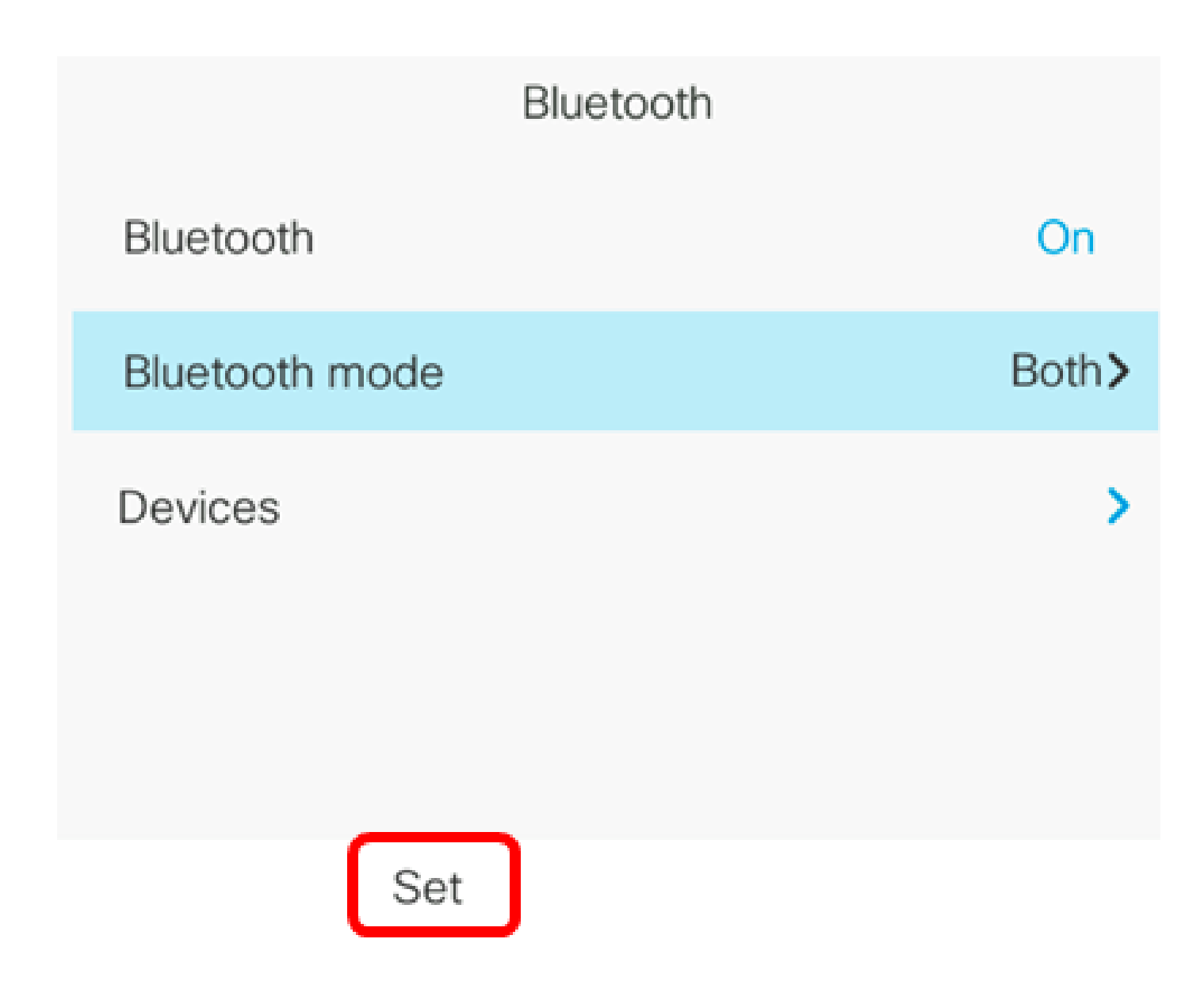

步驟6。(可選)如果登入表單提示您輸入IP電話的管理員密碼,然後按登入軟鍵。

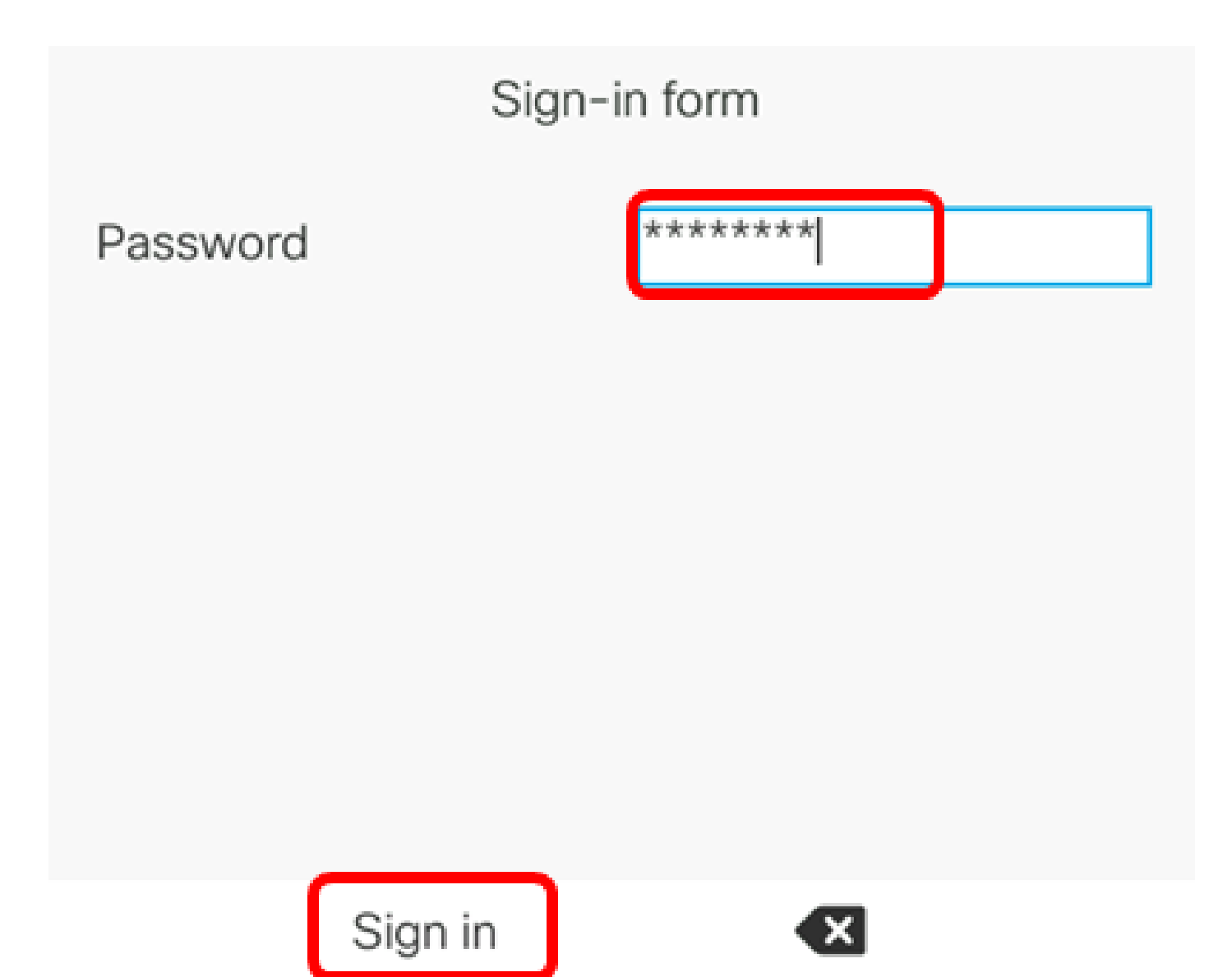

注意:IP電話應用配置設定時將重新啟動。

現在,您應該已經在Cisco IP電話8800系列多平台電話上成功配置藍芽設定。

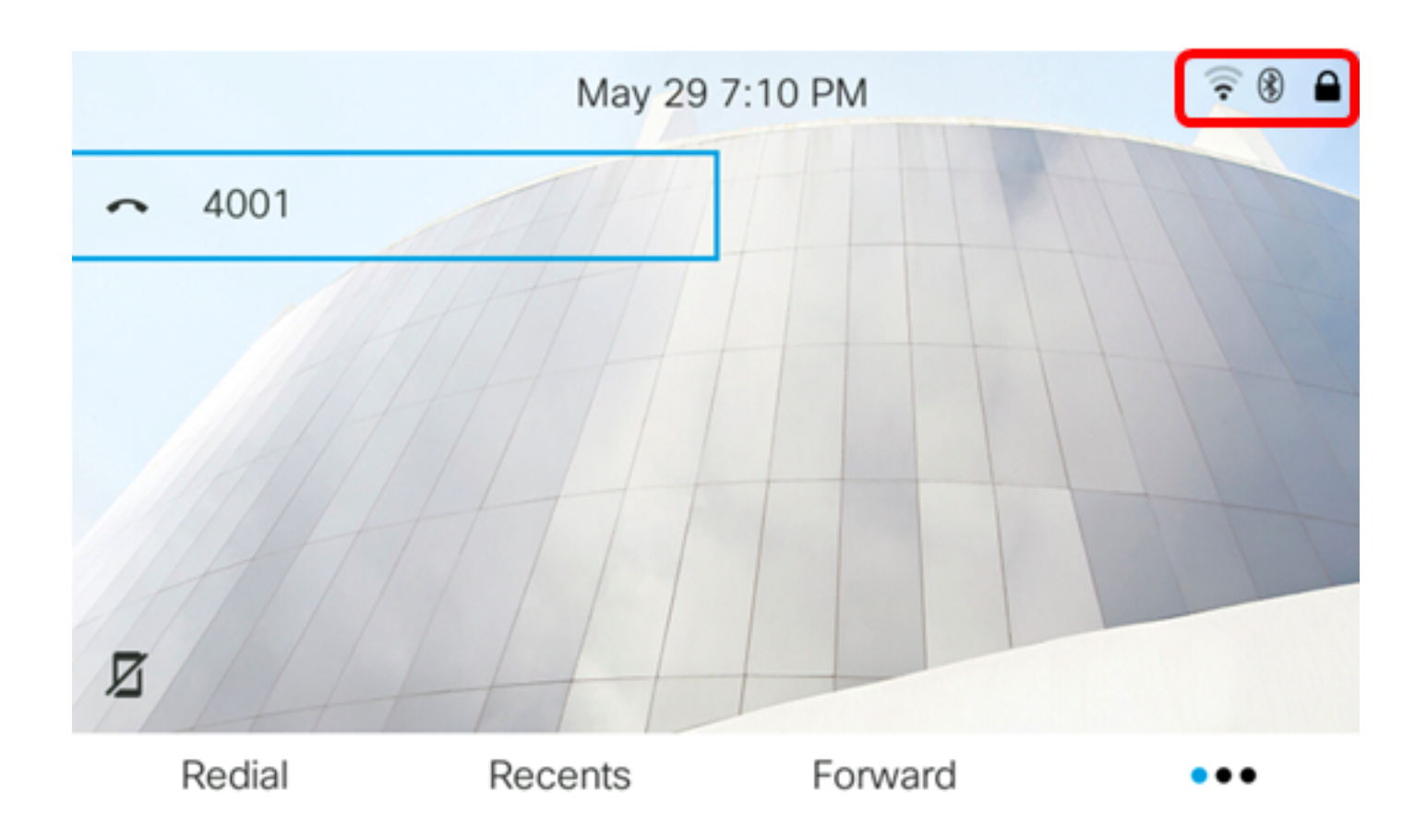

將藍芽裝置與IP電話配對

步驟 1.開啟藍芽耳機或開啟流動裝置上的藍芽使其可用於配對。

步驟 2.按IP電話上的Applications按鈕。

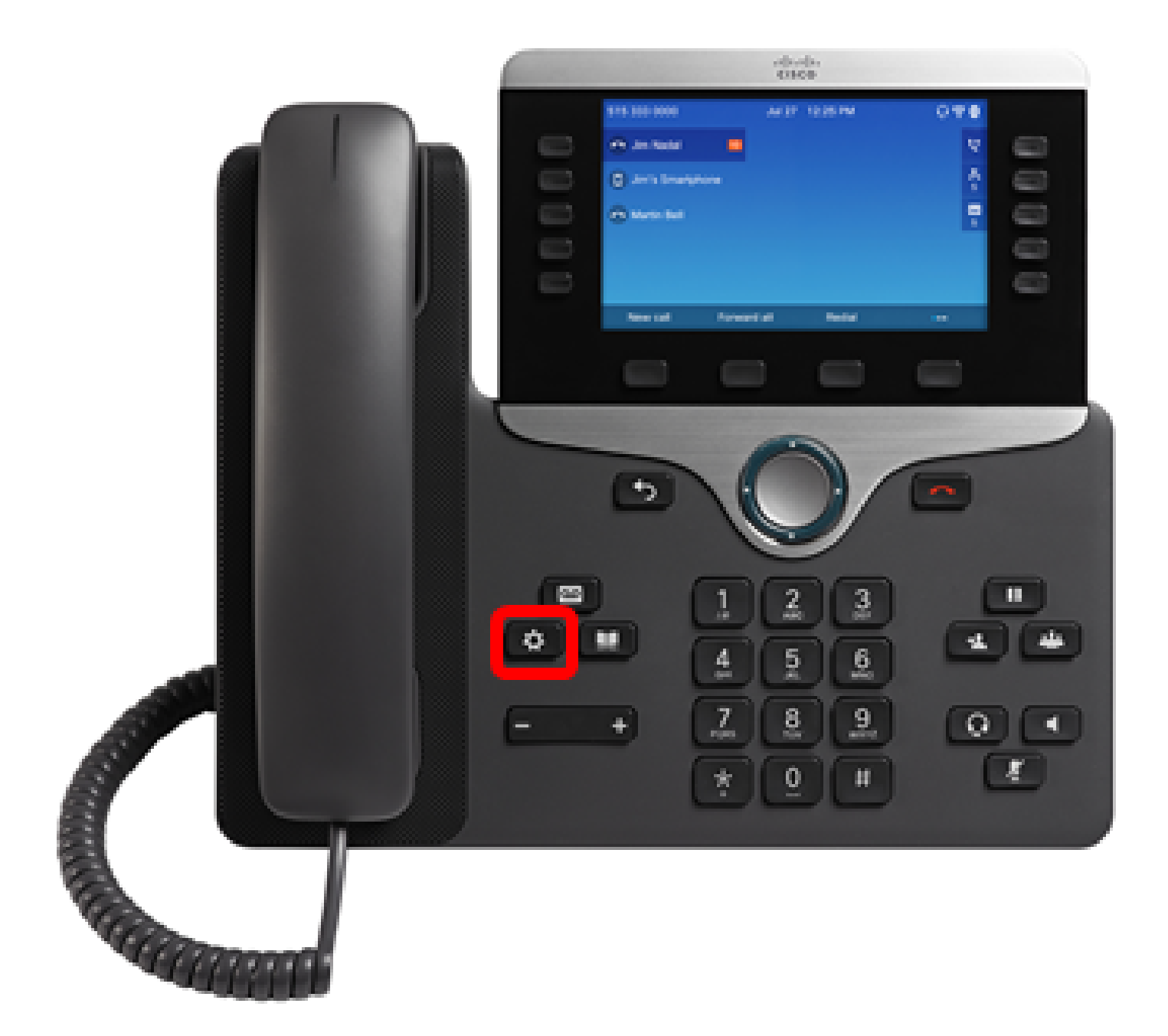

步驟 3.使用Navigation cluster 按鈕選擇Bluetooth

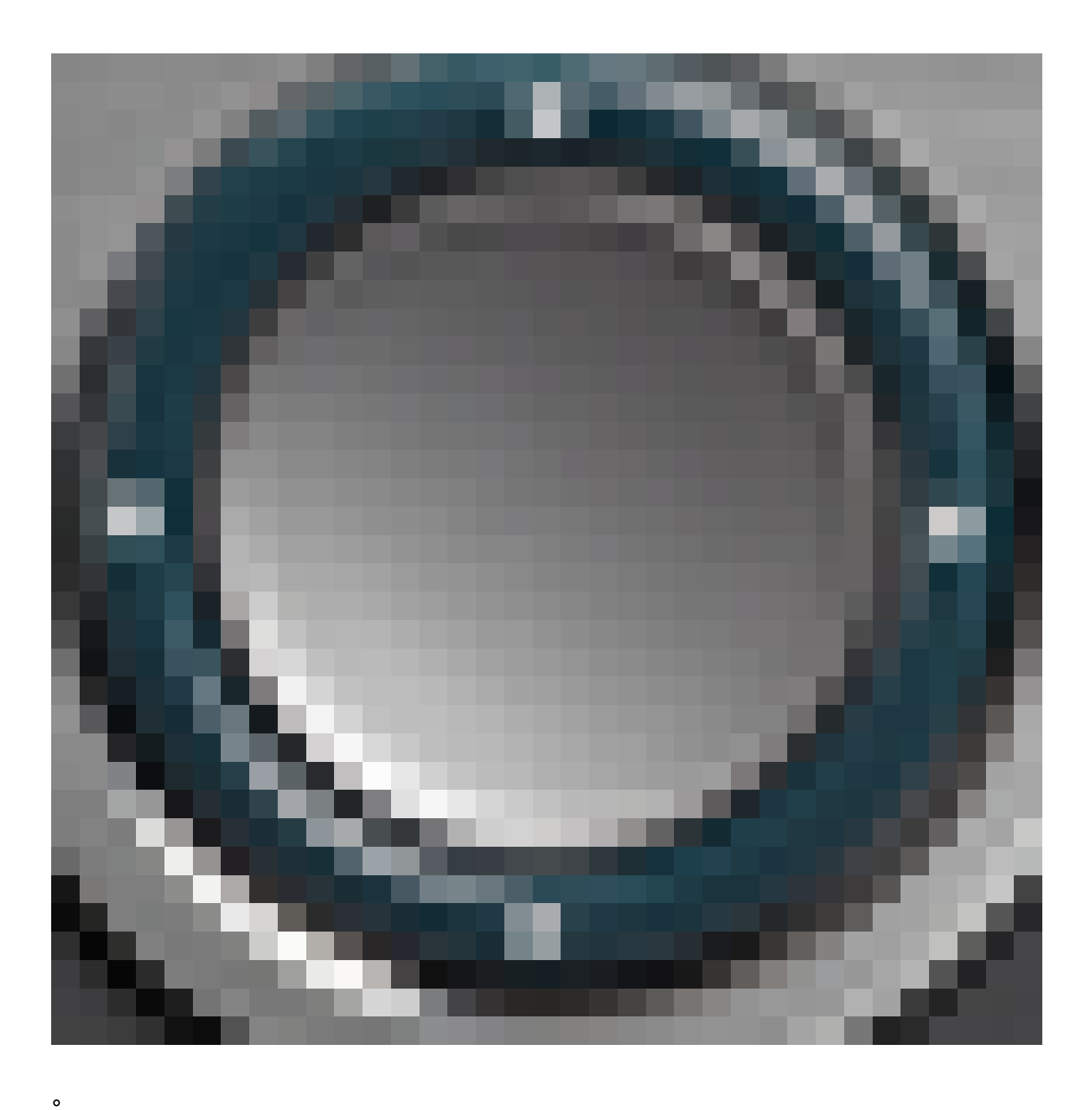

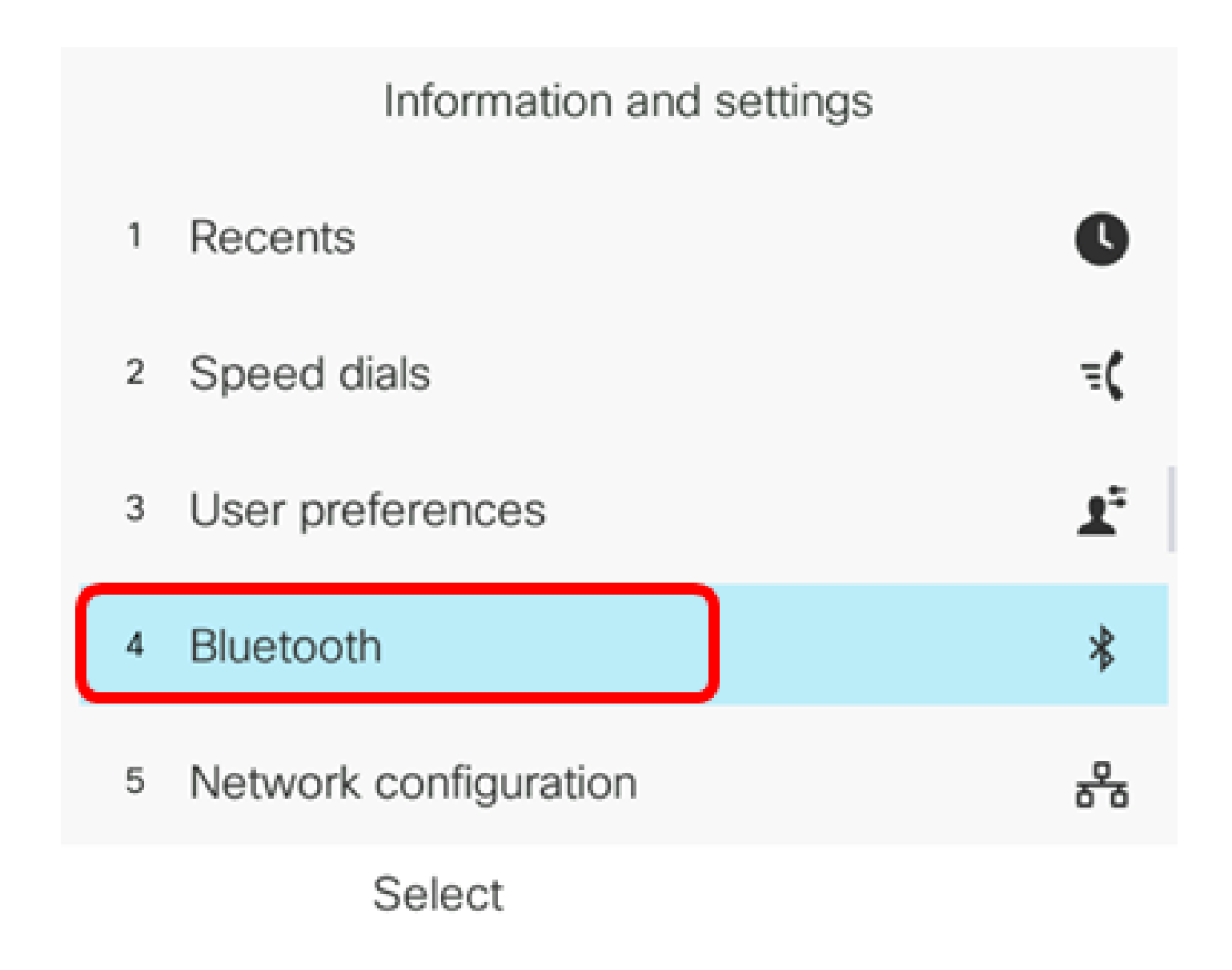

步驟 4.選擇Devices,然後按Navigation cluster按鈕。

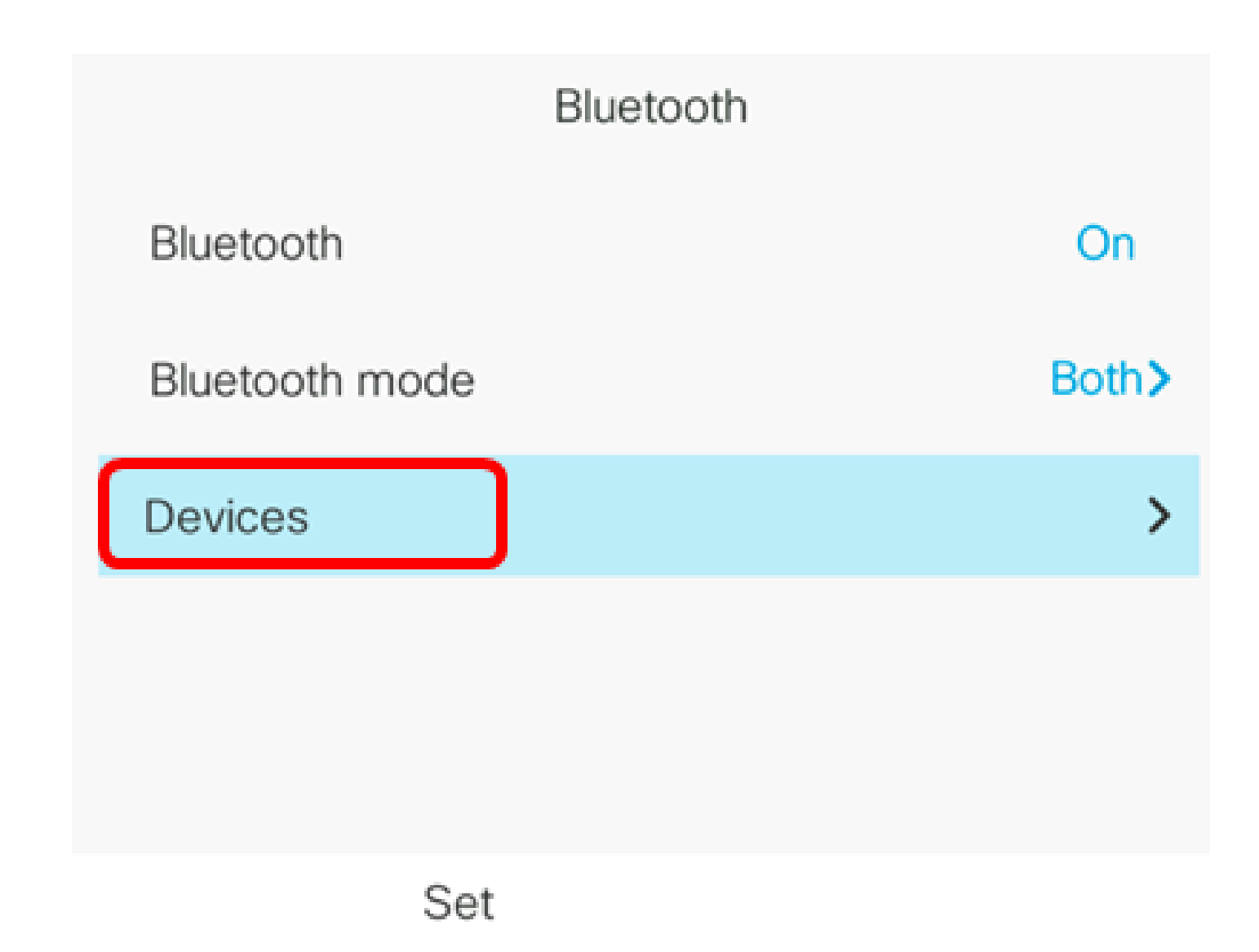

步驟 5.按Scan軟鍵搜尋可用的藍芽裝置。

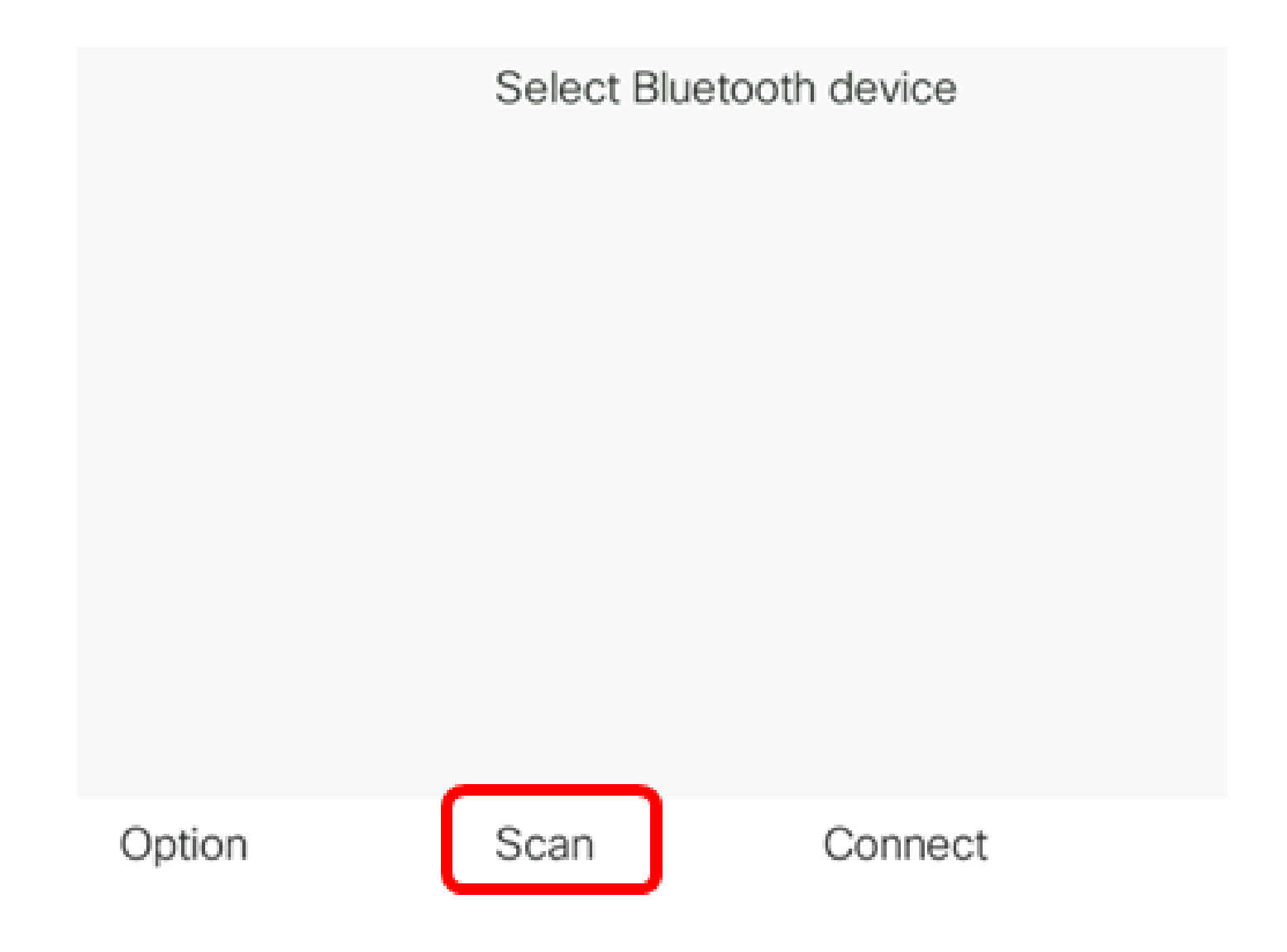

IP電話將開始掃描可用的藍芽裝置。完成後,將顯示所有檢測到的藍芽裝置。

# **Scan for Bluetooth devices**

Cancel

步驟 6.

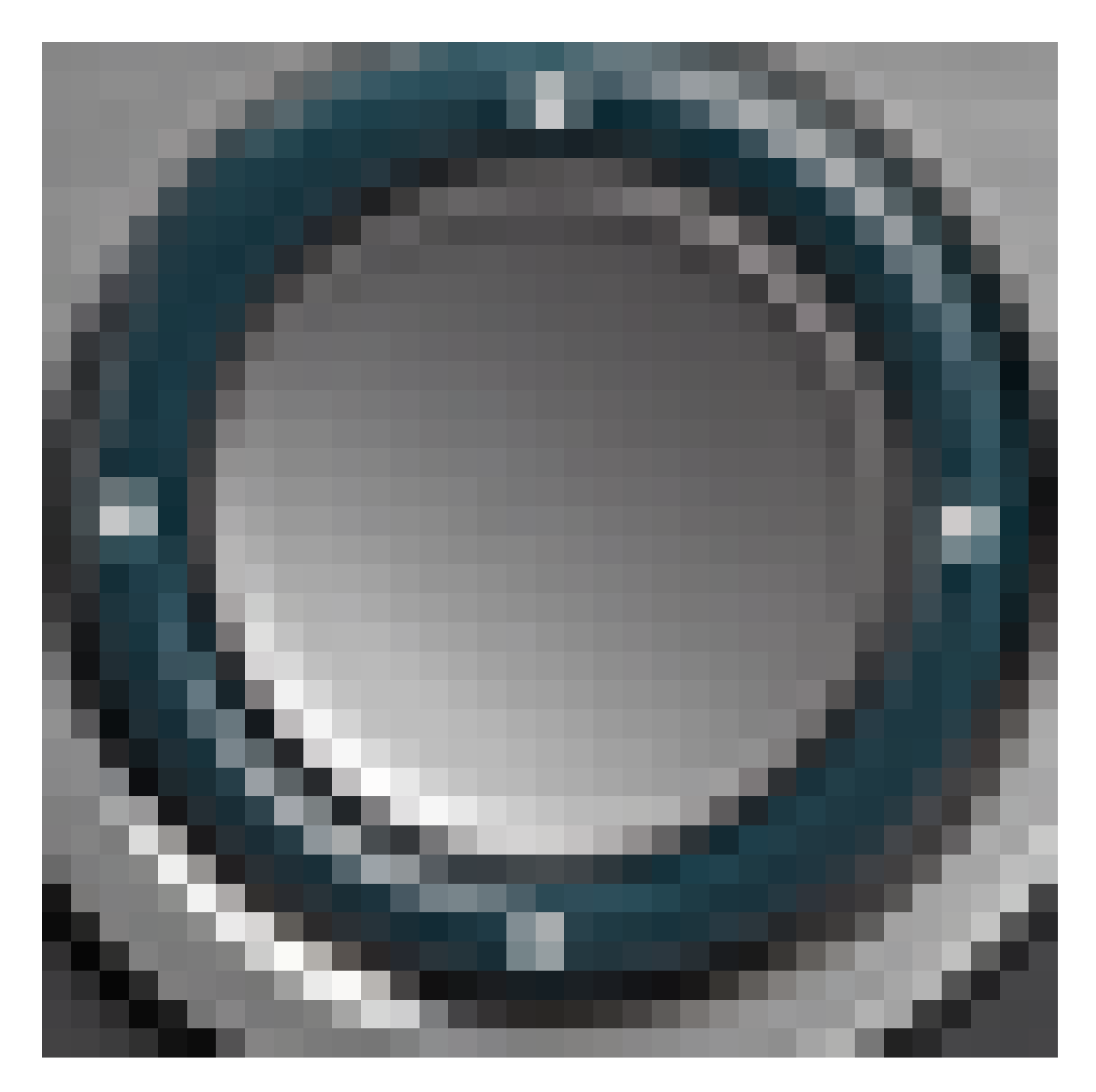

按Navigation cluster按鈕的向上或向下按鈕以選擇您的首選藍芽裝置,然後按Connect軟鍵。

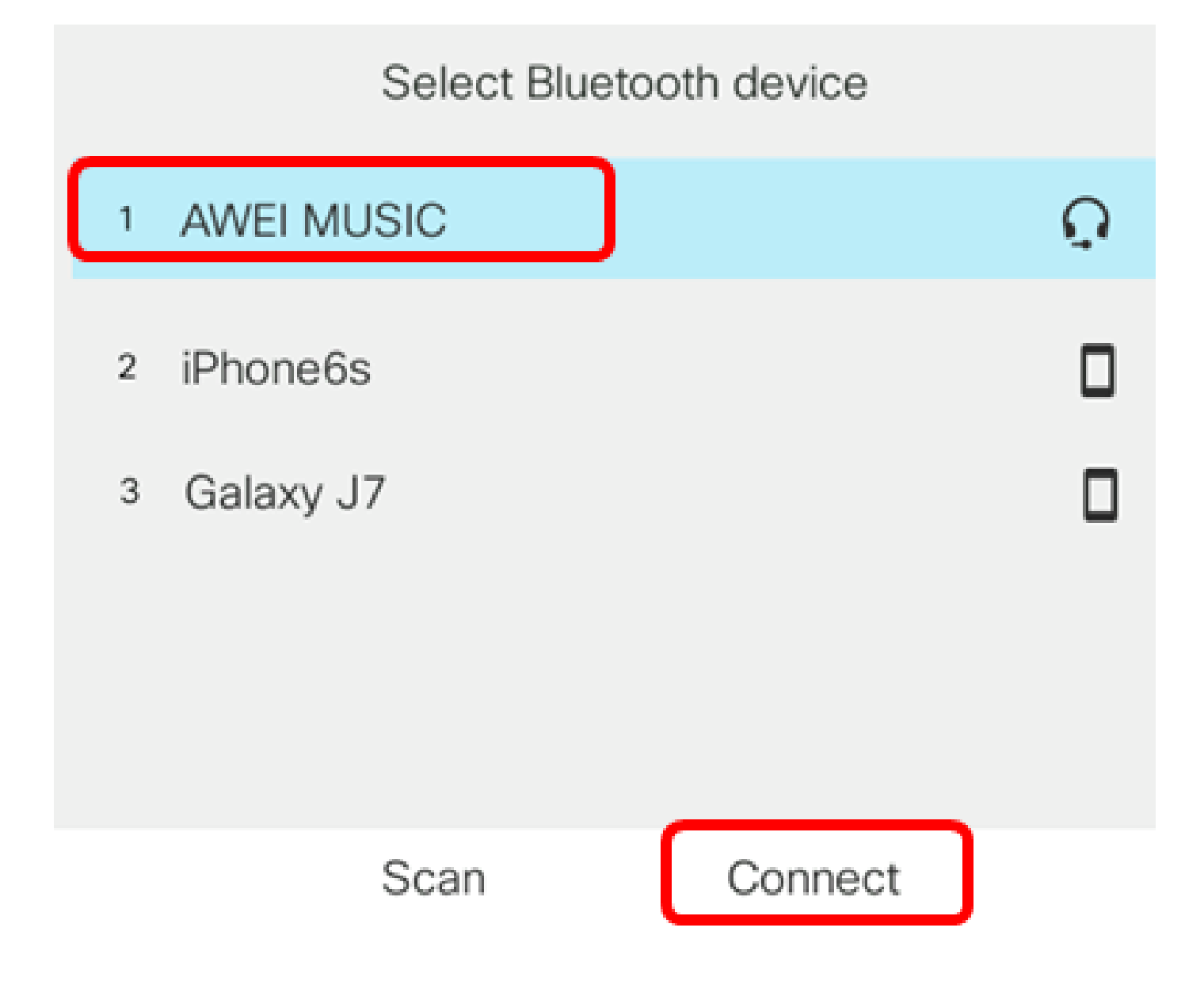

注意:在本示例中,選擇了AWI MUSIC。要將流動裝置與IP電話配對,請按一下<u>此處</u>獲取說明。

配對藍芽裝置後,配置的裝置旁邊將顯示一個檢查圖示。

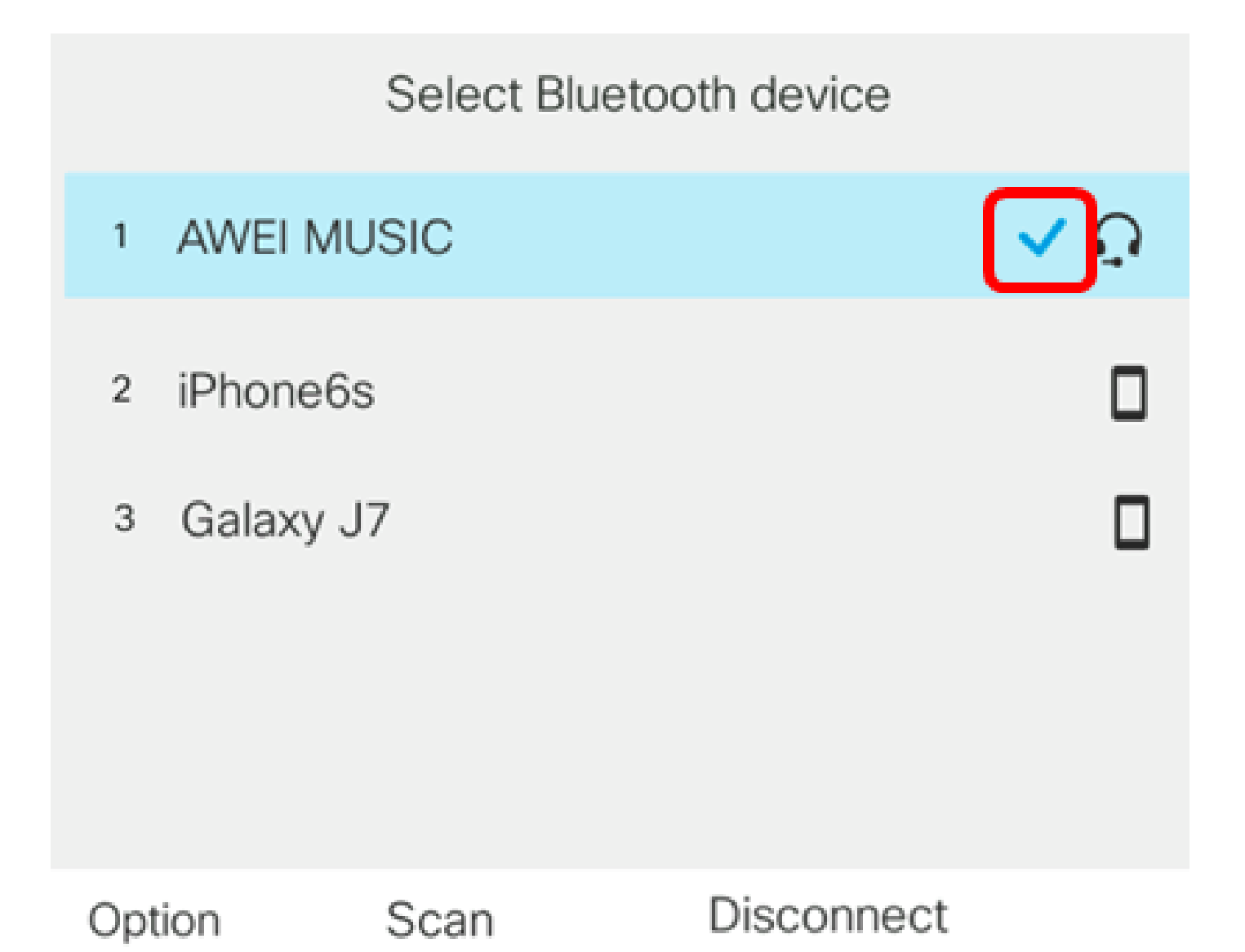

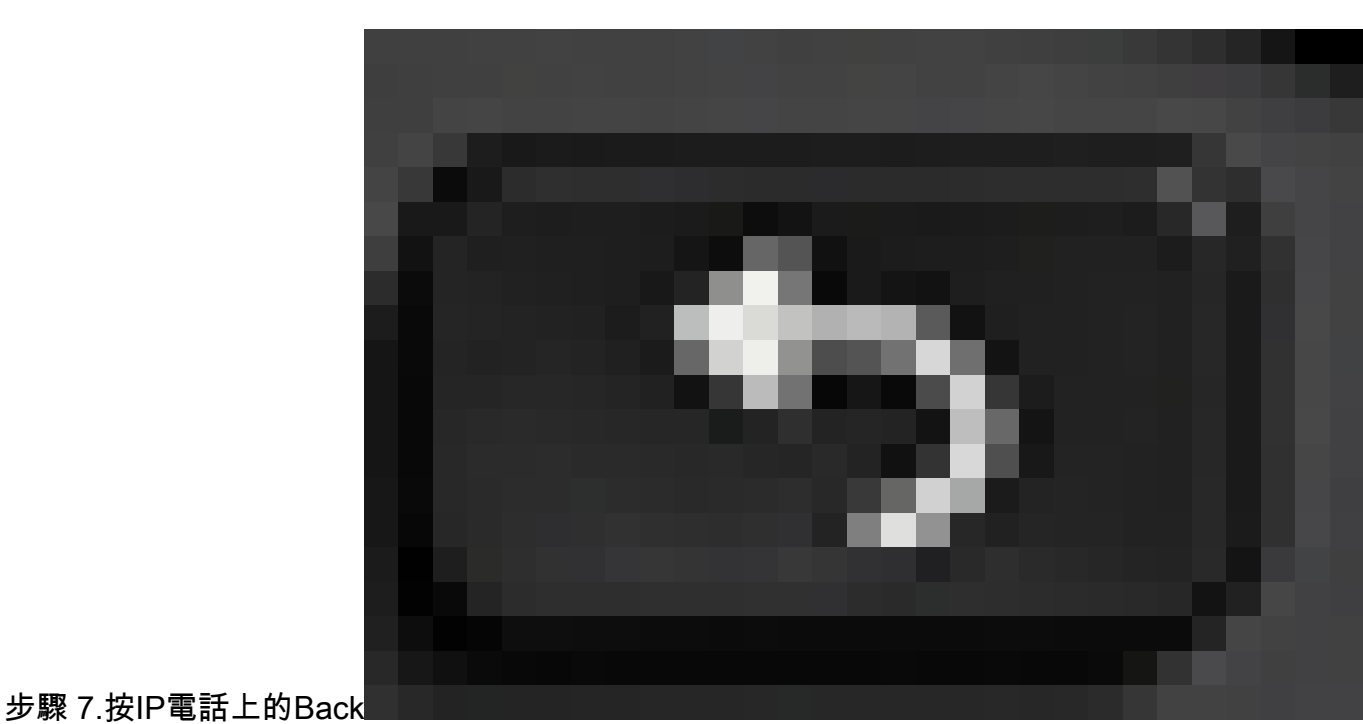

(後退)按鈕以返回到Bluetooth settings(藍芽設定)螢幕。

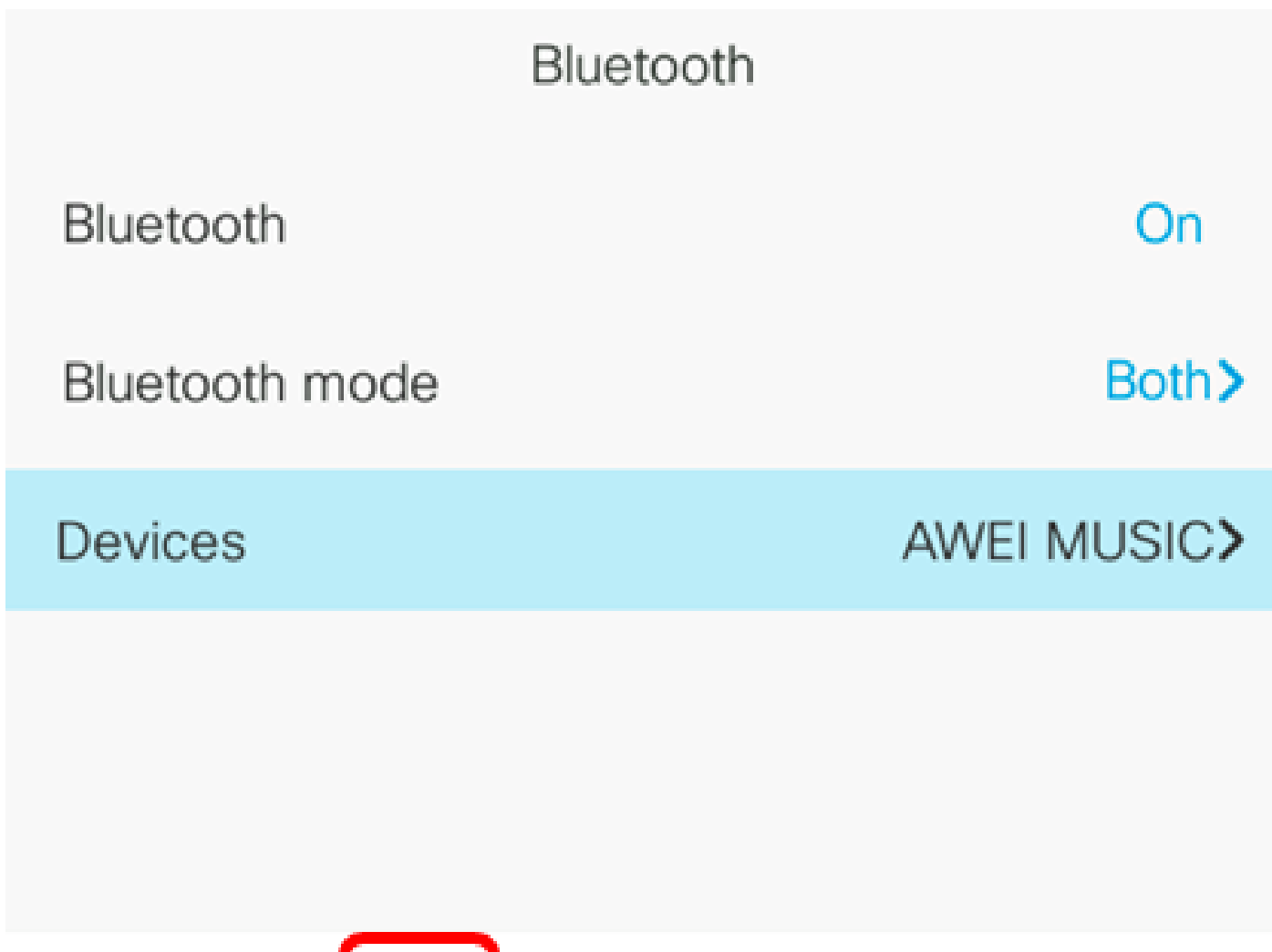

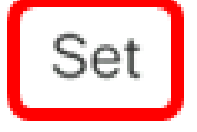

現在,您應該已經成功將藍芽裝置與Cisco IP電話8800系列多平台電話配對。

從IP電話上斷開或刪除Bluetooth裝置

步驟 1.按IP電話上的Applications按鈕。

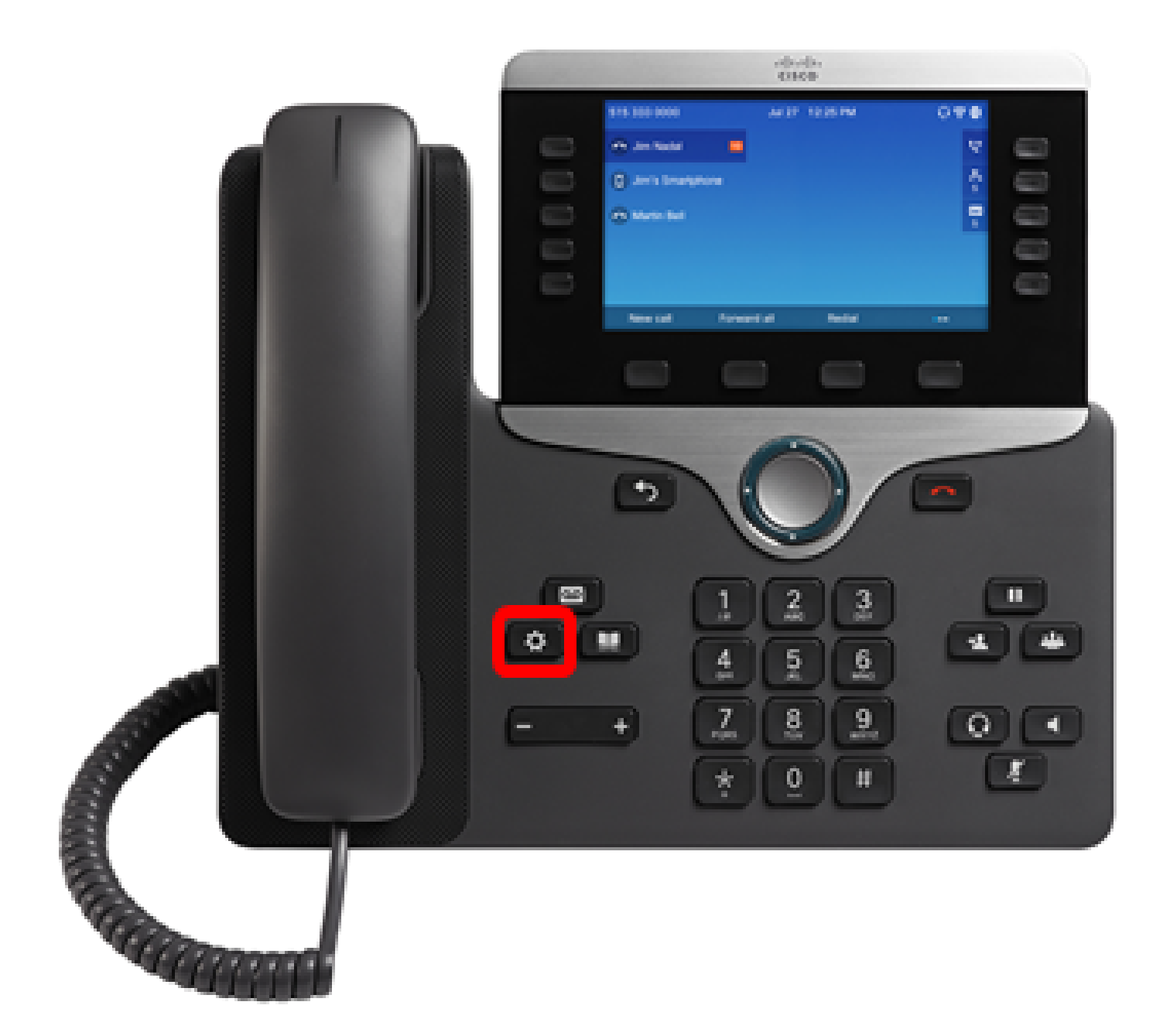

步驟 2.使用Navigation cluster 按鈕選擇Bluetooth

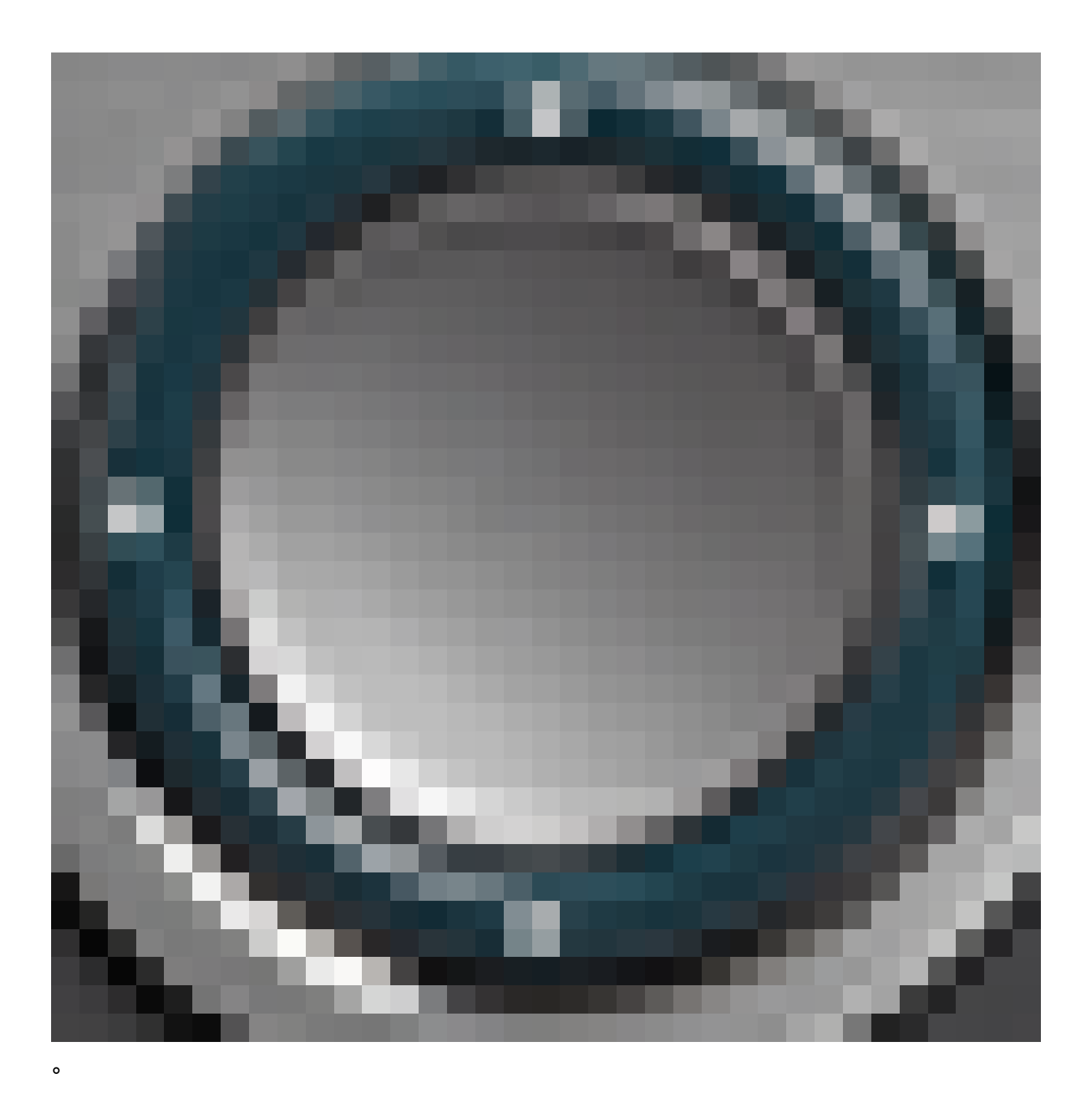

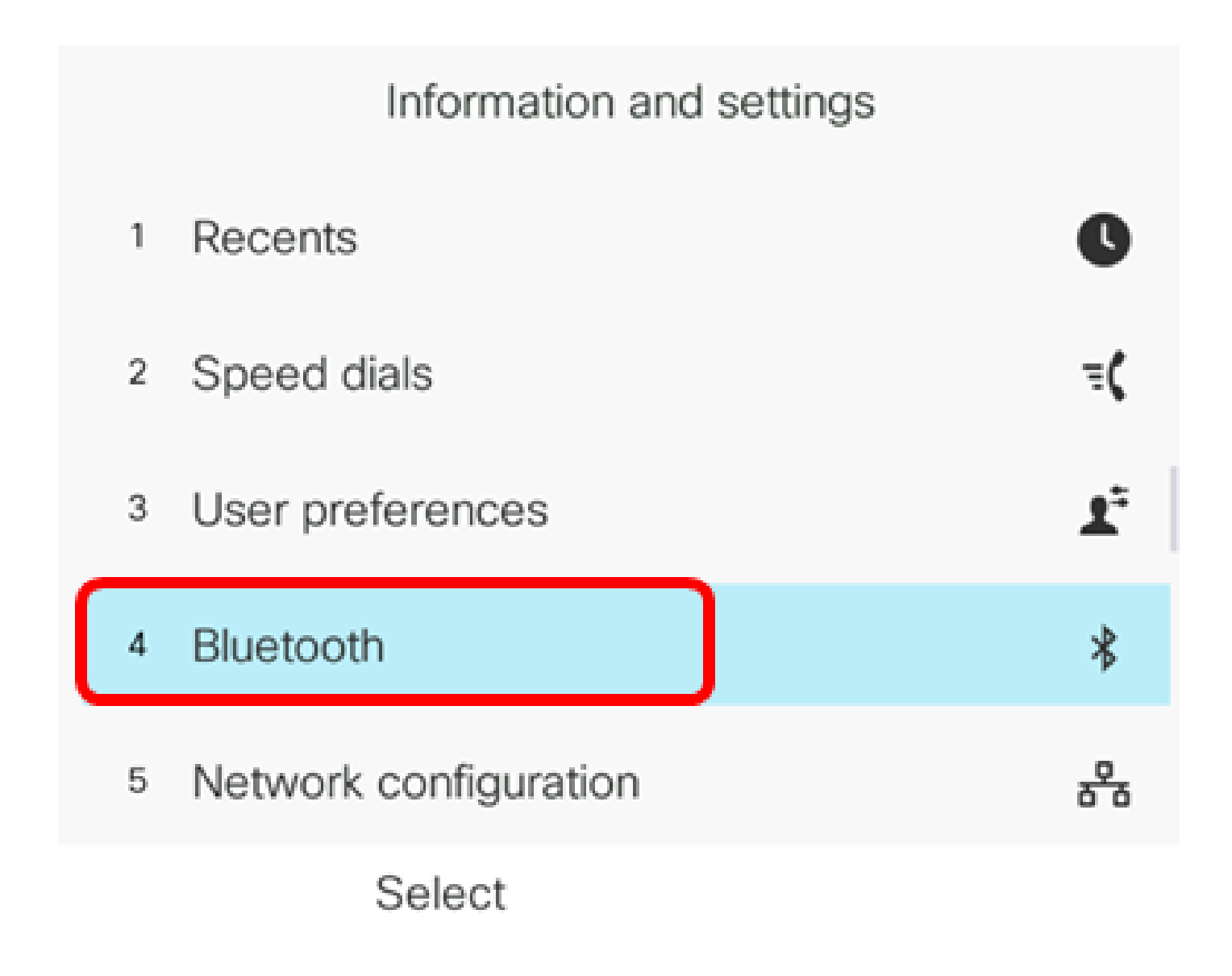

步驟 3.選擇Devices,然後按中心的Navigation cluster Select按鈕。

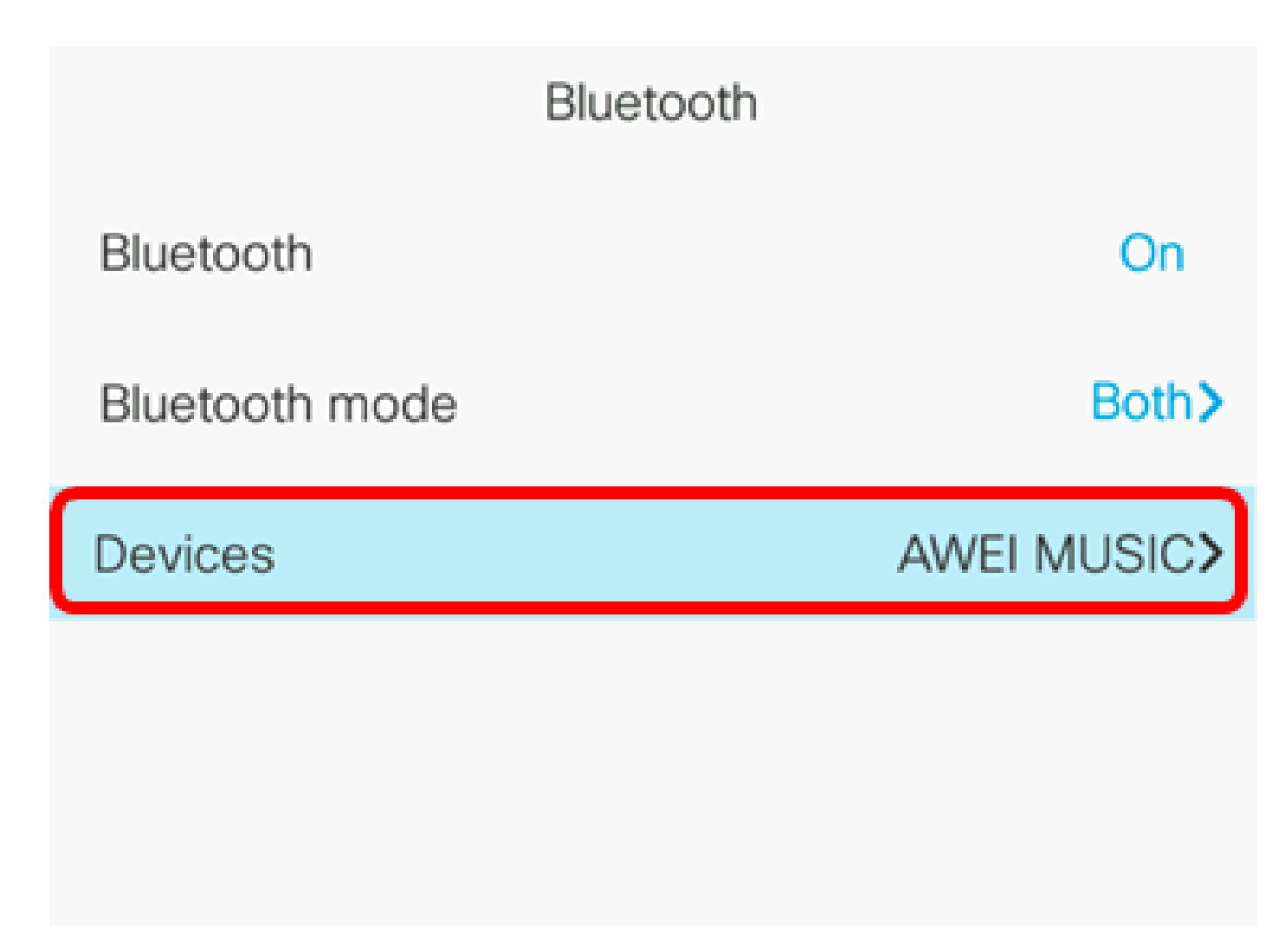

Set

步驟4.(可選)要斷開配對藍芽裝置的連線,請按斷開連線軟鍵。

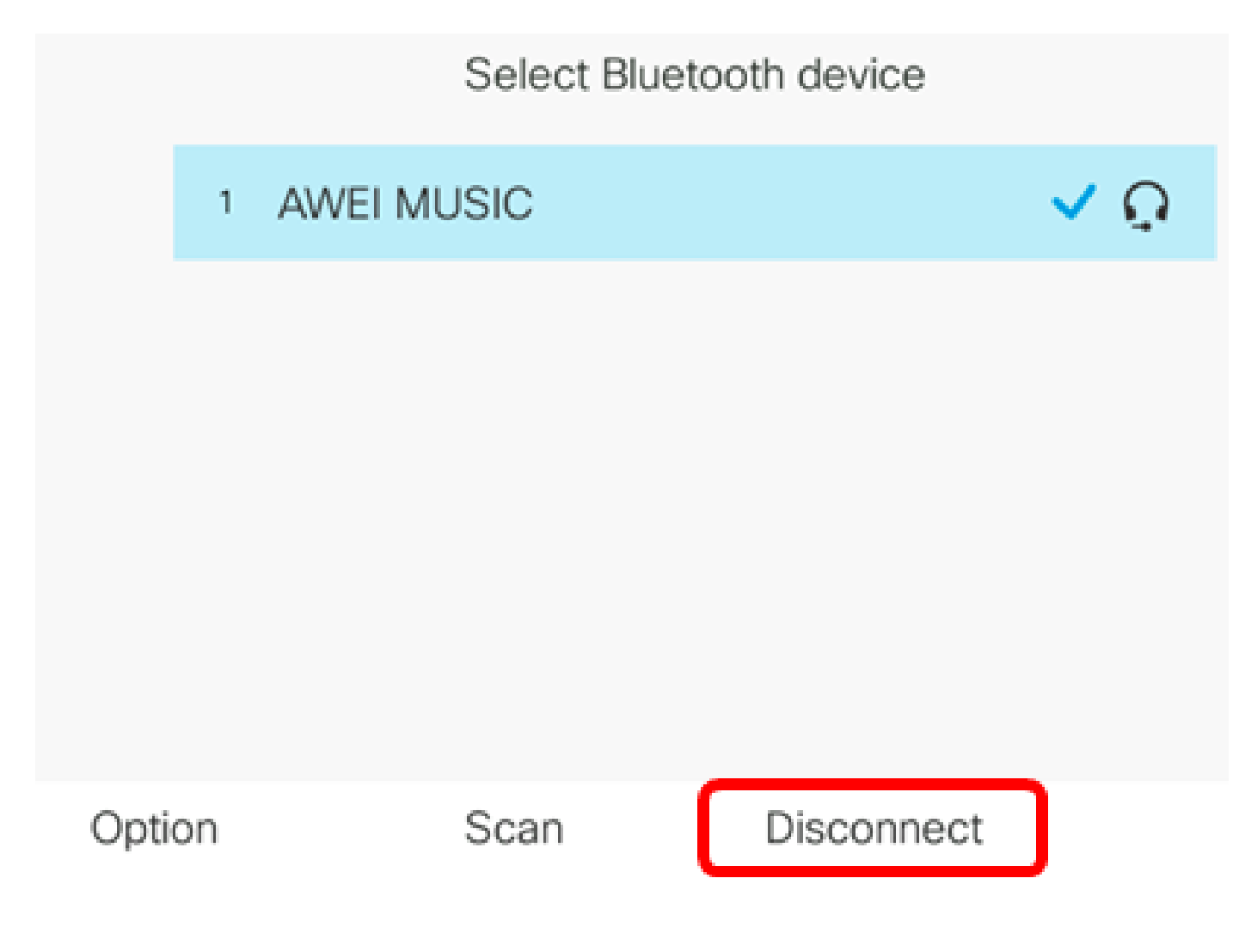

步驟5.(可選)要從清單中刪除藍芽裝置,請按Option軟鍵。

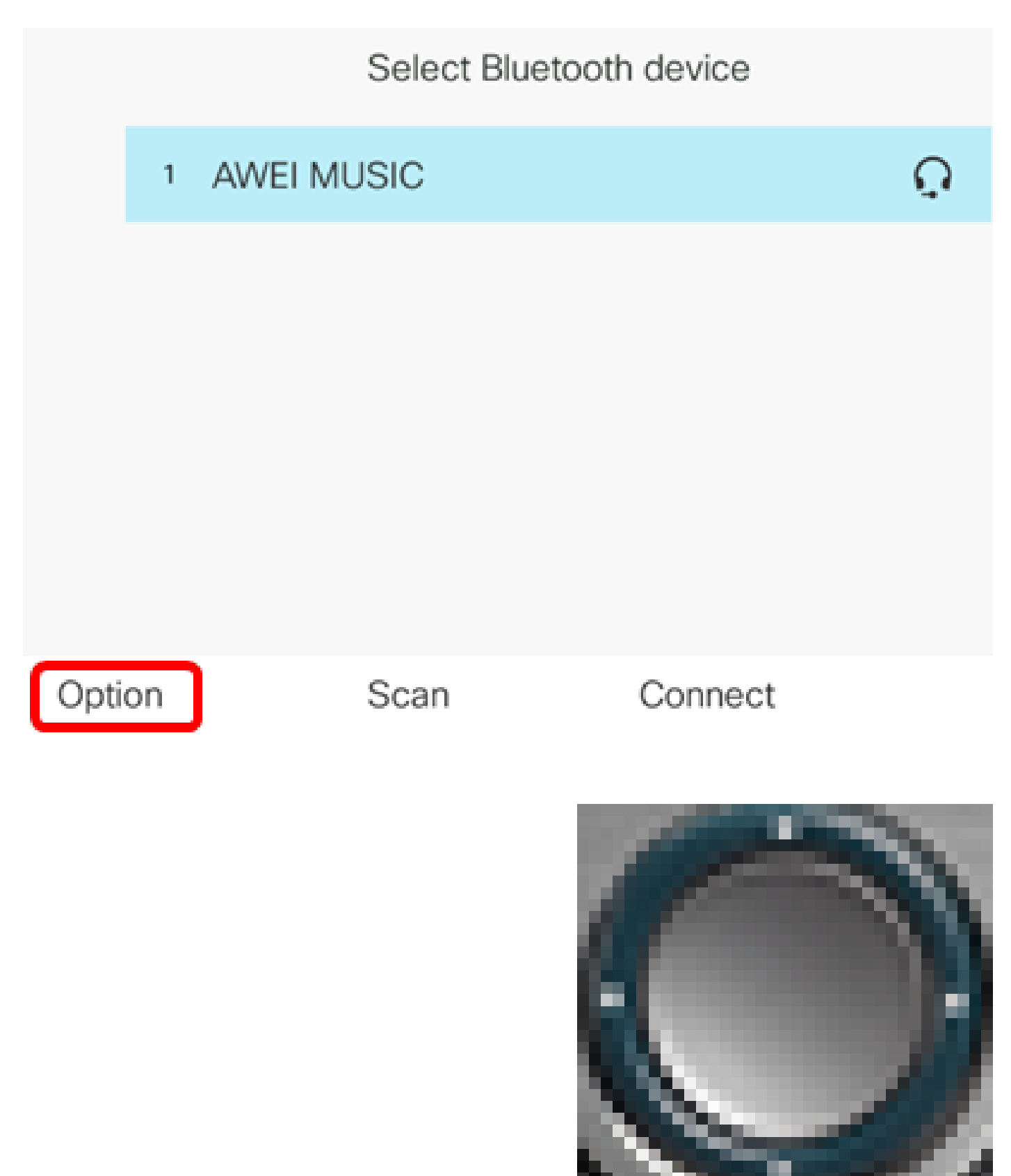

步驟6。(可選)使用Navigation cluster按鈕選擇Delete ,然後按Select軟鍵。

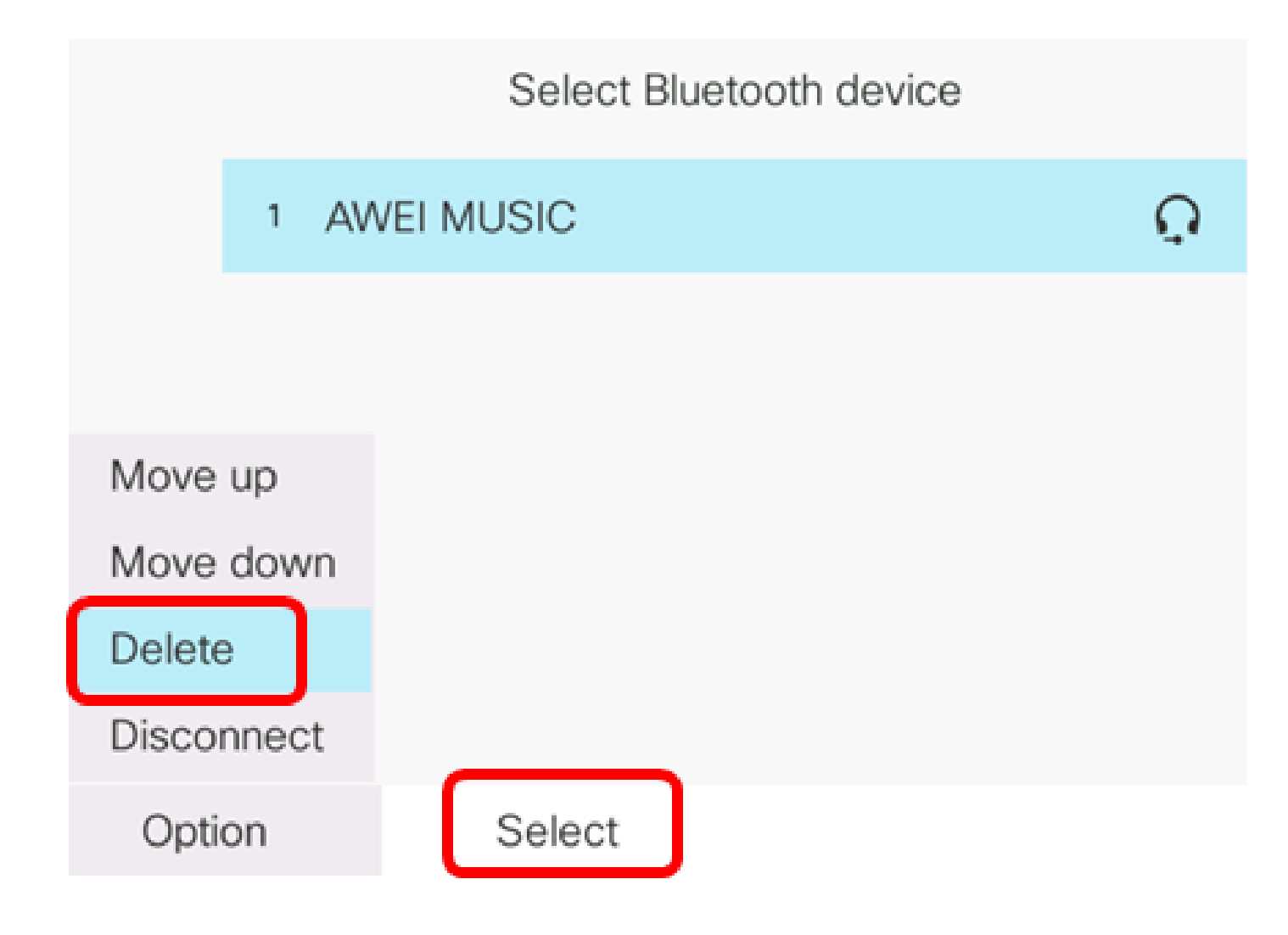

步驟 7.出現「Delete accessory notification(刪除附件通知)」消息提示後,按Delete軟鍵。

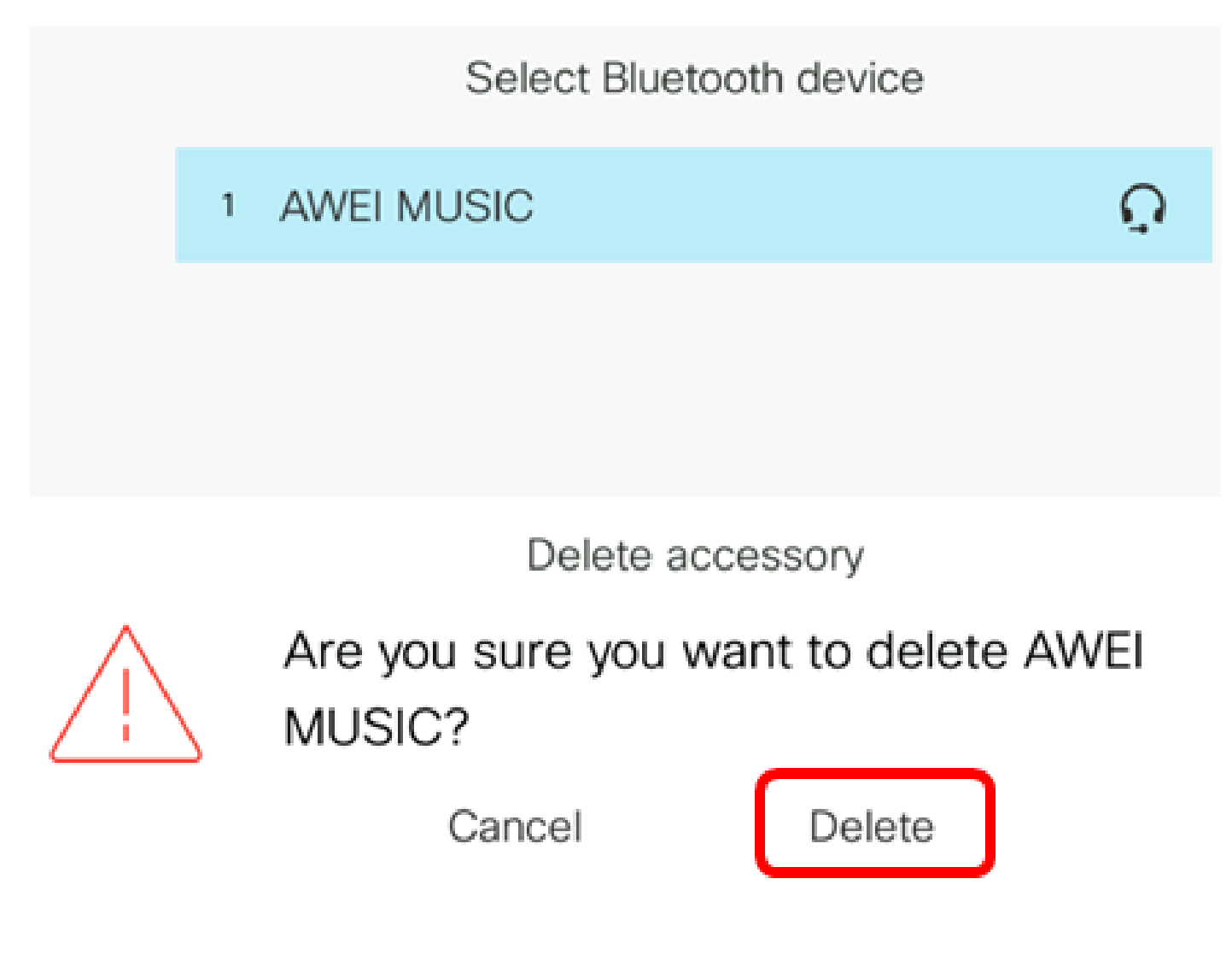

現在,您應該已經從Cisco IP電話8800系列多平台電話成功斷開或移除藍芽裝置。

## Select Bluetooth device

Option

Scan

Connect

要瞭解有關7800和8800思科IP電話的更多資訊,請觀看以下影片:

[Cisco Tech Talk:升級7800和8800系列多平台電話上的韌體](https://youtu.be/a0nheo8jBTg?list=PLB4F91009260AB3D7)

[思科技術對話:配置思科7800和8800系列IP電話的快速撥號](https://youtu.be/AHh70pN6Amo?list=PLB4F91009260AB3D7)

#### 關於此翻譯

思科已使用電腦和人工技術翻譯本文件,讓全世界的使用者能夠以自己的語言理解支援內容。請注 意,即使是最佳機器翻譯,也不如專業譯者翻譯的內容準確。Cisco Systems, Inc. 對這些翻譯的準 確度概不負責,並建議一律查看原始英文文件(提供連結)。